## **Manipulations de base pour créer une conduite Lumière**

Nous allons construire une conduite Lumière simple incluant plusieurs **manipulations de base** dans WhiteCat. Consulter la fiche N° 10-1-2 décrivant sommairement l'interface de WhiteCat à son ouverture.

#### **Ici, côté Configuration, nous avons choisi** :

- Le mode **Full Screen** dans le menu de Configuration **screencfg**.
- Le branchement au boîtier d'interface DMX / USB **ENTECC Pro**

#### **Voici le programme de cette fiche basique** :

*(Cliquez sur les liens ci-dessous pour parvenir au chapitre voulu)*

- [Branchement et lancement](#page-1-0)
- [Manipuler les circuits](#page-1-1)
- [La fenêtre Menu](#page-1-2)
- Les effets Lumière [: la fenêtre Cuelist](#page-2-0)
- Les effets Son [: la fenêtre AudioPlayers](#page-3-0)
	- [Configurer la fenêtre AudioPlayers](#page-4-0)
	- ◆ [Fonctionnement de la fenêtre AudioPlayers](#page-5-0)
	- [Le Dossier audio dans WhiteCat et son fonctionnement](#page-6-0)
		- o [Placer ses fichiers audio dans les dossiers de WhiteCat](#page-6-1)
		- o [Appeler et activer ses fichiers audio](#page-7-0) dans l'AudioPlayer [de WhiteCat](#page-7-0)
- [Créer une mémoire](#page-9-0) :
	- [avec son numéro,](#page-9-1)
	- [son nom](#page-10-0)
		- o [Effacer le nom d'une mémoire](#page-10-0)
	- ◆ [son temps de montée et de descente](#page-10-1) o [Avec la fenêtre TIME](#page-11-0)
	- [son temps de délai à la montée et à la descente](#page-12-0)
	- [son Top \(ou Go\)](#page-12-1)
	- [les auto-Go qui lui sont éventuellement associés](#page-13-0)
	- [Les effets de son qui lui sont associés,](#page-14-0) enchâssement [dans une](#page-14-0) mémoire
- [Modifier une mémoire](#page-14-1)
- [Insérer une mémoire](#page-15-0)
- [Copier le contenu d'une mémoire](#page-15-1)
- [Effacer une mémoire](#page-16-0)
- [Sauvegarder une conduite](#page-16-1)
	- [La fenêtre SAVE](#page-16-2)
	- [Charger une conduite](#page-17-0)
	- **Examémoire de travail : last save**
- $\checkmark$  [Quelques raccourcis Clavier](#page-18-1)
- [Les liens vers le site de WhiteCat](#page-20-0)

### <span id="page-1-0"></span>**Branchement et Lancement**

Allumer votre ordi et laisser le s'allumer jusqu'au bout Brancher l'interface USB/DMX ENTTEC PRO à l'ordi Lancer WhiteCat. Vérifier le retour d'information indiquant le branchement d'Enttec Pro

### <span id="page-1-1"></span>**Manipuler les circuits**

Dans la partie circuits de l'interface, cliquez sur le numéro d'un circuit. Il se sélectionne en s'entourant d'un **liséré blanc**.

Avec la mollette de la souris, faites varier l'intensité attribuée au circuit,

en la diminuant (-) ou en l'augmentant  $(+)$  de 0 à 100 %. Plus l'intensité est importante, plus la couleur bleue de fond s'intensifie. Si vous sélectionnez plusieurs circuits en même temps, en cliquant sur plusieurs d'entre eux à la suite, leur intensité variera simultanément au mouvement de la mollette de la souris. Ci-contre, nous avons sélectionné plusieurs circuits puis avec la mollette de la souris, augmenté simultanément leur intensité jusqu'à 85 %.

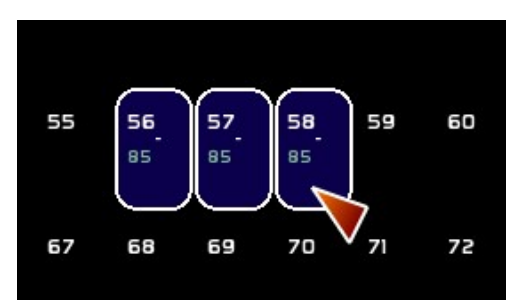

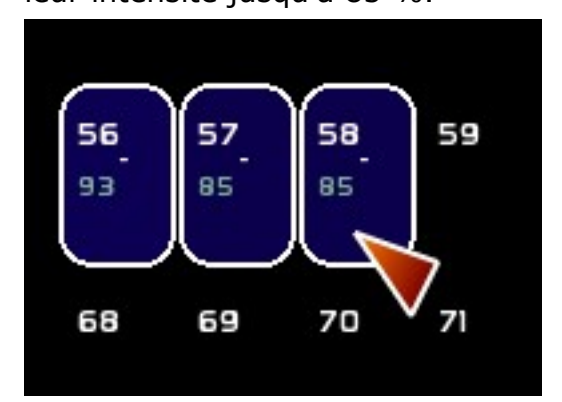

À noter que si l'un de ces trois circuits (exemple : le 56) avait été déjà sélectionné seul auparavant avec une intensité de 8%, en le resélectionnant avec les deux autres, partant eux de zéro et le 56 partant de 8%, il affiche alors en final une intensité de :  $8 + 85 = 93%$ , voir ci-contre.

### <span id="page-1-2"></span>**La Fenêtre Menu**

Pour faire apparaître la fenêtre **Menu** dans l'interface WhiteCat, si elle n'est pas déjà ouverte au chargement de WhiteCat,

Faire un **clic droit** n'importe où dans la fenêtre générale de WhiteCat, la fenêtre Menu s'affiche :

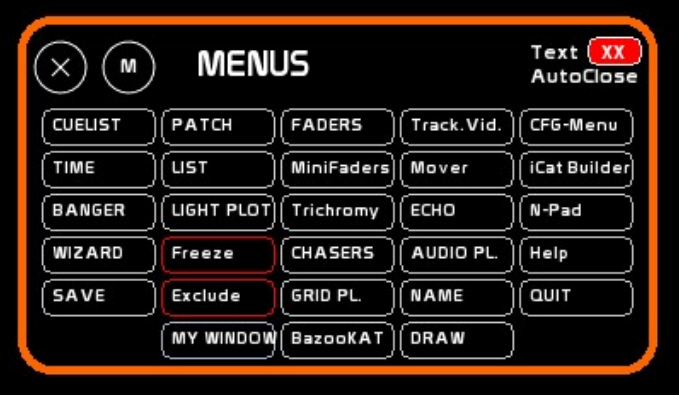

Pour suivre les étapes basiques de création de notre conduite lumière, cliquez les boutons suivants dans la fenêtre Menu :

- Le bouton **Cuelist** en haut à gauche de la fenêtre Menu
- Le bouton **Audio Pl** pour ouvrir la fenêtre Son des AudioPlayers

Ce qui donne ceci au niveau de la fenêtre Menu : leurs boutons s'allument en orange.

De plus, les fenêtres **Cuelist** et **Audio Pl** se sont ouvertes dans l'interface WhiteCat.

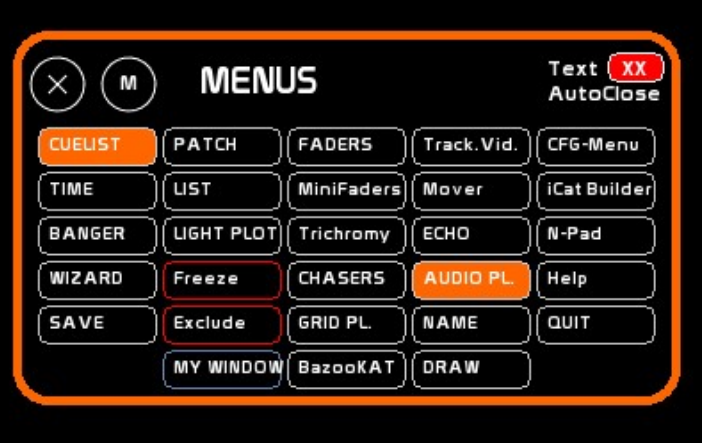

Pour positionner à votre convenance dans l'espace de l'écran les fenêtres qui se sont ouvertes, cliquez sur leur bouton **M** situé en haut à gauche de leur fenêtre,

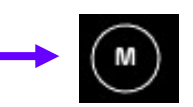

Maintenez le clic (le bouton s'allume en orange) et glissez la fenêtre jusqu'à l'endroit où vous souhaitez la positionner et déposez-la en relâchant le clic.

# <span id="page-2-0"></span>**Les effets Lumière : la fenêtre Cuelist**

À l'ouverture, en cliquant sur le bouton **CUELIST** dans la fenêtre **MENUS**, la fenêtre **CUELIST** apparaît et se présente ainsi :

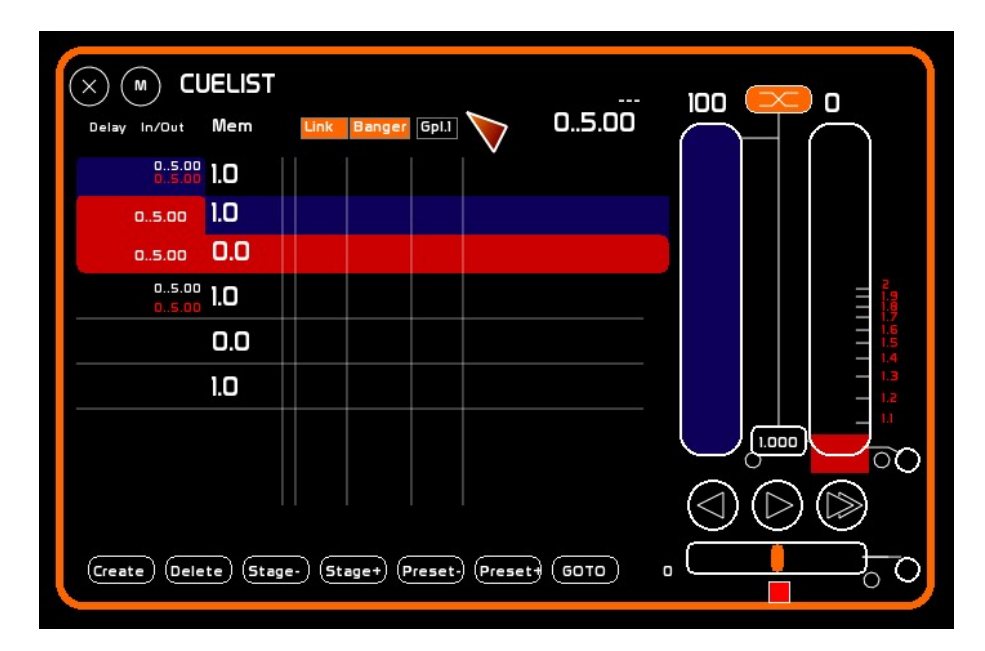

#### **C'est quoi cette fenêtre ?**

- C'est la liste (séquentielle, d'où son autre nom : **Séquentiel**) de tous les effets lumière qui auront été enregistrés et constituent la conduite.
- C'est aussi la fenêtre de commande qui permet de contrôler l'éclairage sur le plateau pendant la représentation ou la répétition
- $\checkmark$  Et c'est encore la fenêtre qui permet de créer, modifier, enregistrer les effets lumière et de voyager à l'intérieur de la conduite

La **mémoire** (appelée aussi **effet**) peut être :

- **Active** (on stage) : elle apparaît alors sur **fond bleu** (dans le thème d'apparence par défaut)
- En **Preset** : elle apparaît sur **fond rouge orangé**. C'est la mémoire qui deviendra active (elle passera sur fond bleu) dès qu'on aura appuyé sur le **Go** (au **Top**)
- $\checkmark$  Autrement dit : l'effet lumière qu'on voit sur scène est l'effet lumière sur fond bleu dans la Cuelist (ici, c'est l'effet n° 1.0)

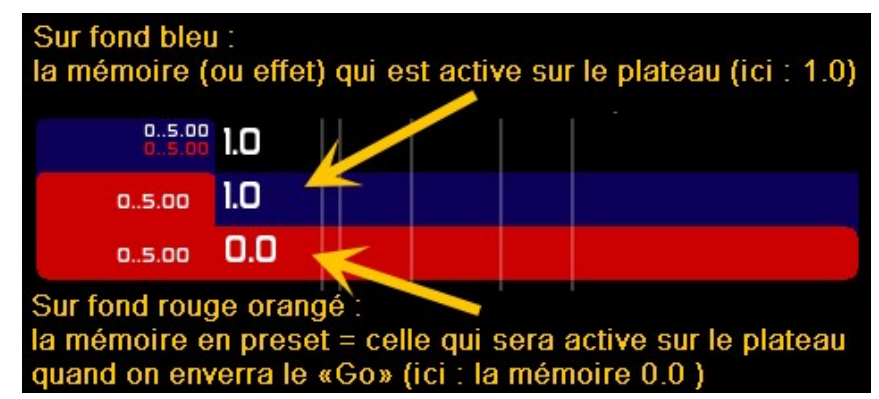

Voilà les autres infos importantes sur cette fenêtre : nous en préciserons l'utilisation, plus bas dans le chapitre « Créer une mémoire » :

<span id="page-3-0"></span>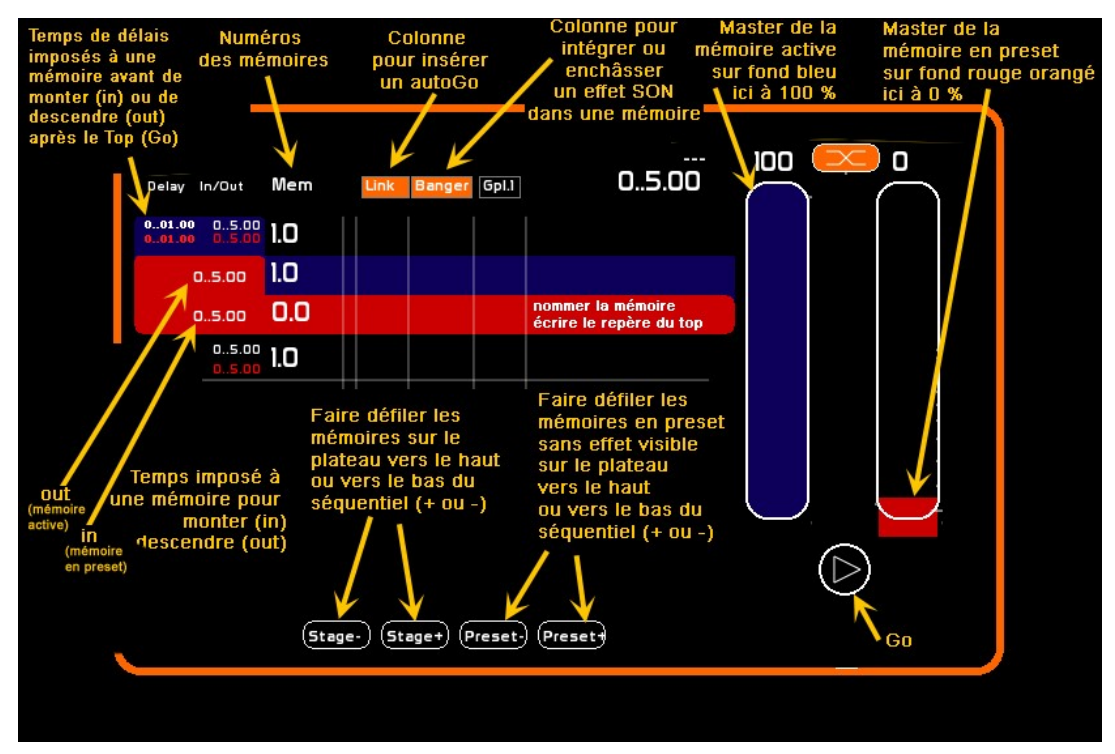

### **Les effets Son : la fenêtre AudioPlayers**

### **Configurer la fenêtre AudioPlayers :**

<span id="page-4-0"></span>Ici, on a choisi le plus simple : activer un seul AudioPlayer Dans la fenêtre MENUS, cliquer sur CFG-Menus Dans la fenêtre de configuration, cliquer sur l'onglet GENERAL Repérer la partie « Audio » et la case « Number of Players » Taper F5 La fenêtre NAME s'ouvre, en haut de l'écran sur fond orange. IL s'agit d'une fenêtre de saisie de texte. Tapez au clavier le chiffre 1 Il s'affiche dans la fenêtre NAME Avec la souris, cliquez dans la case « Number of Players » repérée plus haut. Le chiffre 1 s'inscrit dans la case. Cliquer sur SAVECFG. Il y aura **un** Player actif dans la fenêtre AUDIOPLAYERS. Si on avait entré le chiffre 2, on aurait eu 2 Players actifs dans la fenêtre. $(\sf{m})$  $\times$ dmx cfq midi cfg network cfg screen cfg arduino cfq **GENERAL** Dans la fenêtre Menu, cliquer sur CFG-Menu, puis ici sur l'onglet GENERAL du menu de configuration qui s'est ouvert Tapez F5, la fenêtre Name s'allume en orange (en haut de l'écran. Taper 1 au clavier)  $\le$  1 Le «1» s'affiche dans la zone orange puis cliquez dans la case Number of players de la partie Audio : le 1 s'affiche Cliquez sur SAVE CFG Audio: Cues in Preset: 5 winmm **Affect to Core:**  $\circ$ Go Channel: Number of Players: ī.  $\Omega$ Fader Space Width:  $\mathbf{a}$ Preload on read:  $/On$ Pause Channel: 1200  $($ rescan! $)$ M) AudioPlayers demo EDIT Nº de l'AudioPlayer J.  $\mathbb{Z}[\mathbb{Z}]$  (i.e. 0.00  $\overline{z}$ з ⊵∥ାଧା⊙ Pos: 0.0<br>Total: 0.0  $\textcircled{1}_{\mathsf{Out: 0.0}}$  $\overline{a}$  $\ddot{}$ ৰা⊠া 5 Pan 0.00

**PREV NEXT** Pitch 0.00  $\circ$ 64 AFFECT TO DOCK J **APAUSE** ° Volume La fenêtre affiche un AudioPlayer On peut en afficher 2, 3 ou 4 selon Pan le chiffre tapé dans la fenêtre NAME Pitch

64

#### **Fonctionnement de la fenêtre AudioPlayers**

À l'ouverture, avec cette configuration, la fenêtre **AUDIO PLAYERS** apparaît et se présente ainsi :

<span id="page-5-0"></span>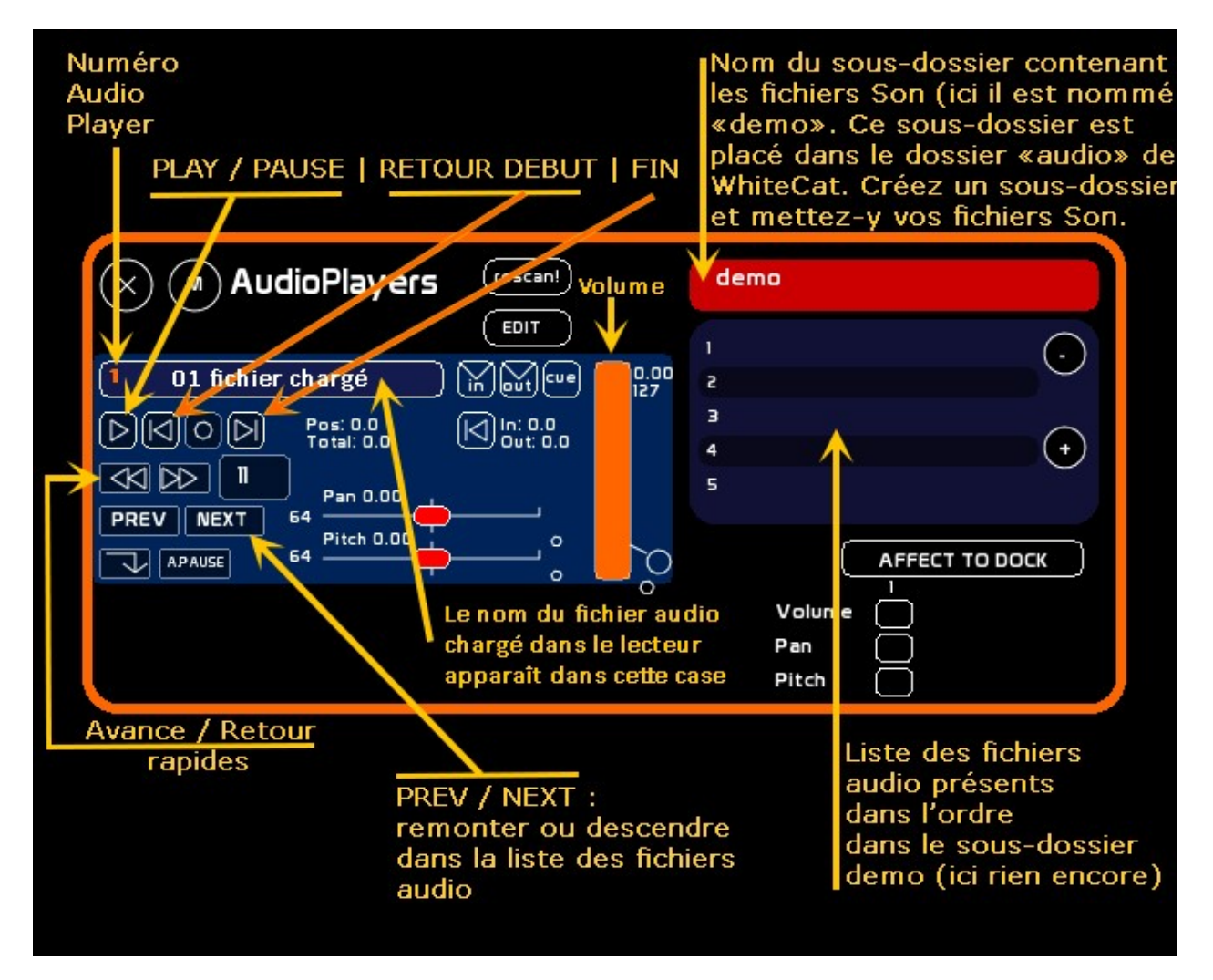

Pour plus de précisions (pan, pitch, etc. consulter la documentation d'aide de WhiteCat sur le Wiki du site :

<http://www.le-chat-noir-numerique.fr/whitecat/dokuwiki/doku.php>) Nous n'abordons ici que les fonctions les plus simples et les plus courantes dans le cadre d'une conduite relativement simple d'un spectacle.

Quand vous voulez **associer un état lumineux à un effet sonore**, il faut éditer ce qu'on appelle un **Banger** qui sera lié à cet état lumineux (voir plus loin). Mais il faut d'abord placer et organiser ses **fichiers audio** dans l'arborescence de WhiteCat pour que le Banger trouve l'AudioPlayer actif qui sera capable lui-même de trouver le bon sousdossier où sont rangés les fichiers audio dans l'ordre où on veut qu'ils soient trouvés.

Ça paraît complexe mais c'est très simple si on procède pas à pas. Voilà une progression pas à pas possible et simple :

### <span id="page-6-0"></span>**Le Dossier audio dans WhiteCat et son fonctionnement**

#### **1. Placer ses fichiers audio dans WhiteCat**

<span id="page-6-1"></span>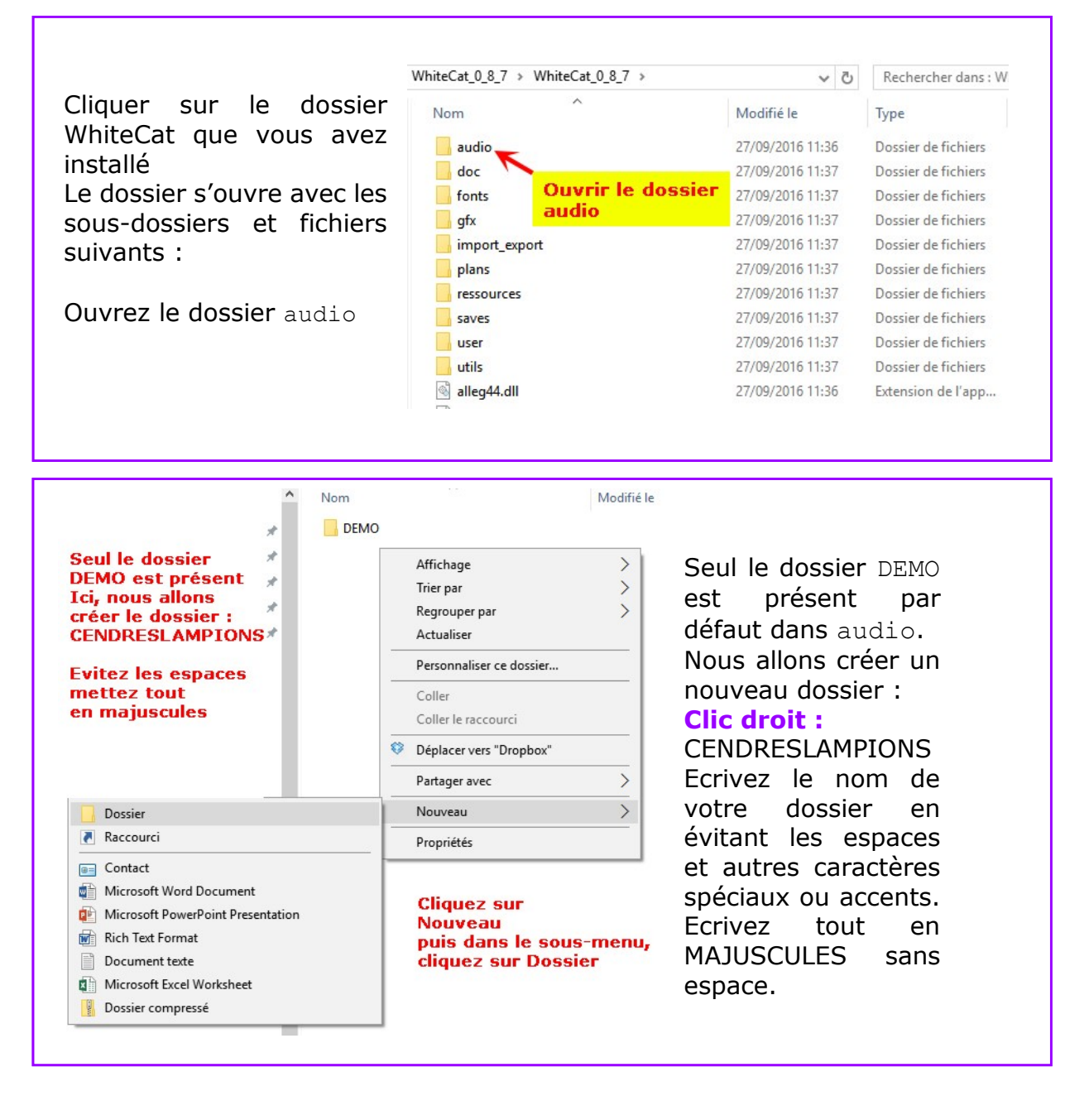

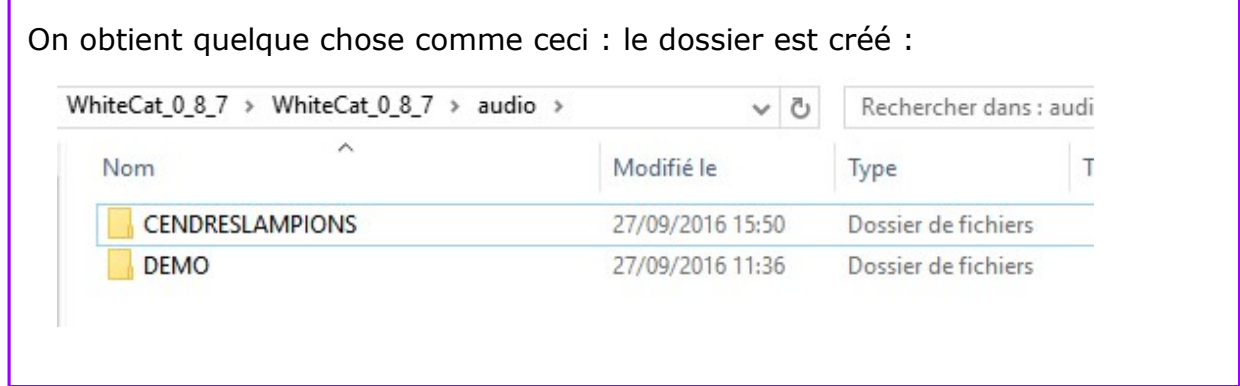

Copiez-collez dans CENDRESLAMPIONS, ou dans le fichier tel que vous l'avez appelé, tous les fichiers audio nécessaires à votre spectacle : ils peuvent être en format .WAV ou .MP3 (ici en .MP3)

Mettez-les dans l'ordre où ils seront appelés au cours de votre spectacle. Le mieux est de les nommer (ou les renommer) avec un indicatif numérique leur donnant directement leur numéro d'ordre suivi de leur titre que vous pourrez lire et reconnaître immédiatement :

Ici nous avons nommé les fichiers ainsi : 1\_montee\_et\_porte

2\_reverie\_impromptue …

Le chiffre d'abord, la barre du 8, le titre sans accent et avec les barres de séparation du 8 pour faciliter la lecture et vérifier facilement et rapidement qu'il s'agit du bon titre qui est en cours de lecture.

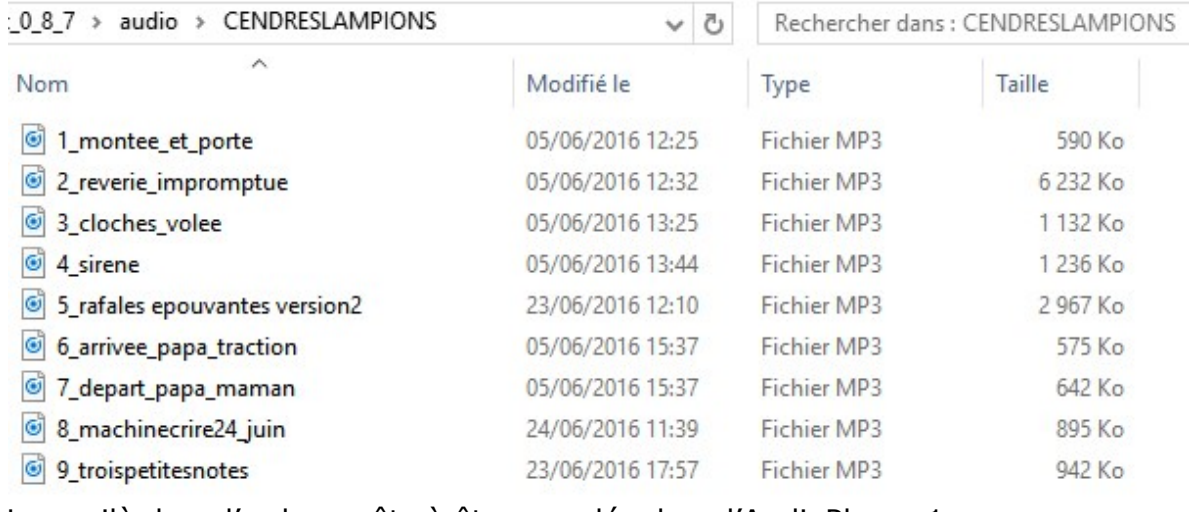

Les voilà dans l'ordre, prêts à être appelés dans l'AudioPlayer 1

#### <span id="page-7-0"></span>**2. Appeler et activer ses fichiers audio dans l'AudioPlayer de WhiteCat**

Appelez la fenêtre NAME (Tapez F5) Au clavier, Tapez le nom de votre sousdossier contenant vos fichiers audio Ici : CENDRESLAMPIONS Avec la souris, allez dans la fenêtre AudioPlayers et cliquez dans la fenêtre de titre des sous-dossiers audio (fenêtre orange-brun, là où est marqué par défaut demo)

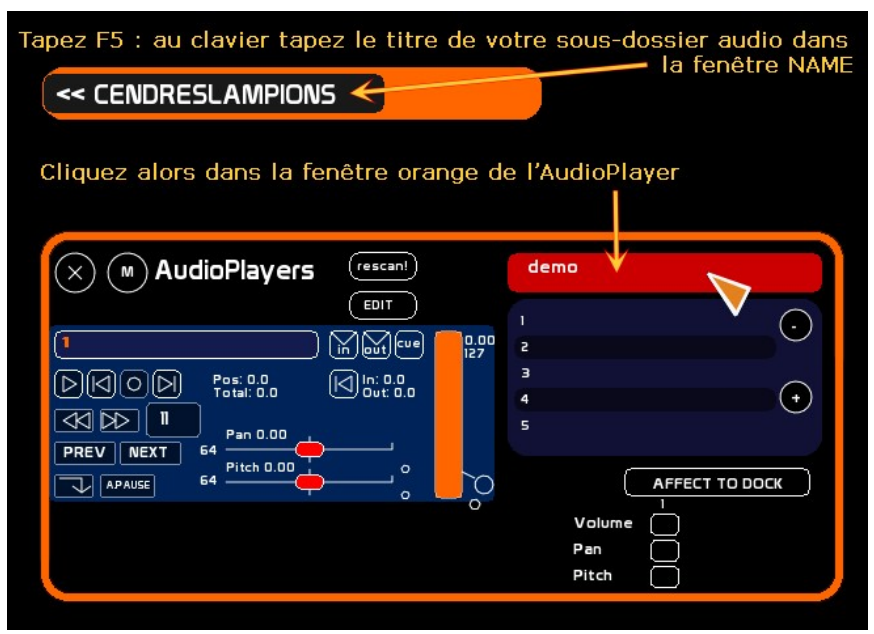

Une fenêtre orange clignotante s'ouvre pour vous demander de confirmer que le dossier actif audio sera bien CENDRESLAMPIONS.

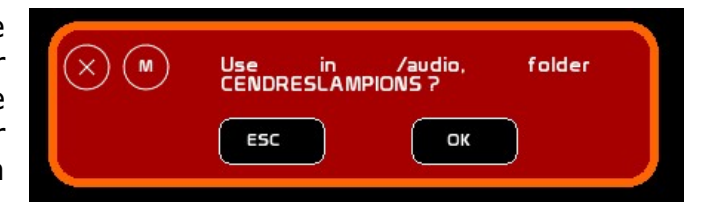

Cliquez sur OK

Le mot **DEMO** est remplacé par **CENDRESLAMPIONS** Et la liste des fichiers audio apparaît en dessous dans l'ordre. Vous pouvez dérouler la liste des fichiers en appuyant sur + et –

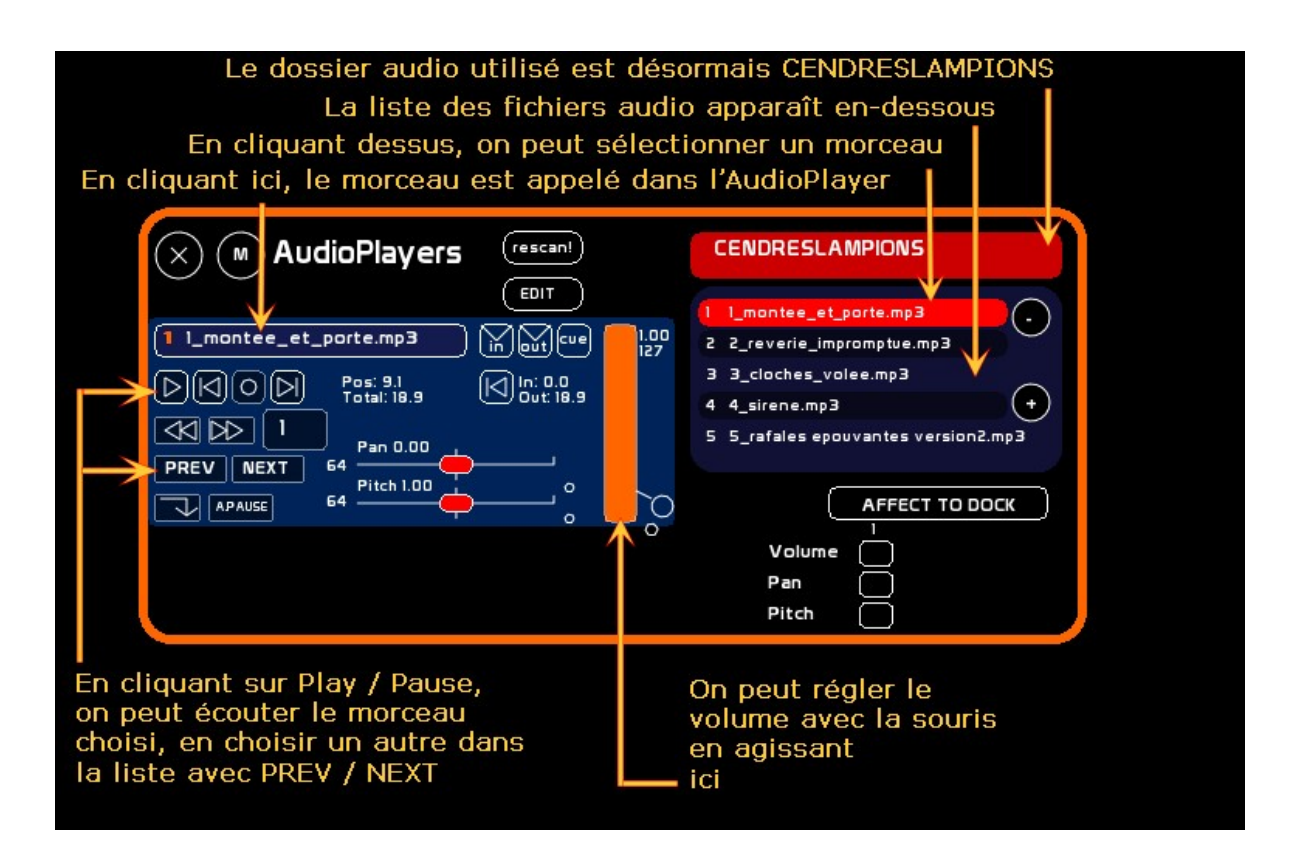

Si la liste des fichiers audio n'apparaît pas ou si vous avez ajouté ou remplacé un des fichiers audio dans le dossier audio actif, vous pouvez cliquer sur le bouton rescan! : la liste rafraîchie des fichiers audio disponibles dans le dossier apparaît.

## <span id="page-9-0"></span>**Créer une mémoire**

Par défaut, les mémoires 0.0 et 1.0 sont présentes dans la Cuelist. Supposons que la mémoire n° 0.0 corresponde à l'état lumineux où la salle est allumée. Sur le plan de feu, le circuit correspondant à la salle est le circuit N° 18.

Cliquez sur le circuit 18 dans l'espace circuits. Il s'entoure d'un liseré blanc. Avec la mollette de la souris, grimpez le niveau jusqu'à 90 %.

Laisser le circuit sélectionné et cliquer sur le bouton MODIFY dans la barre de menus de WhiteCat en haut. Ainsi :

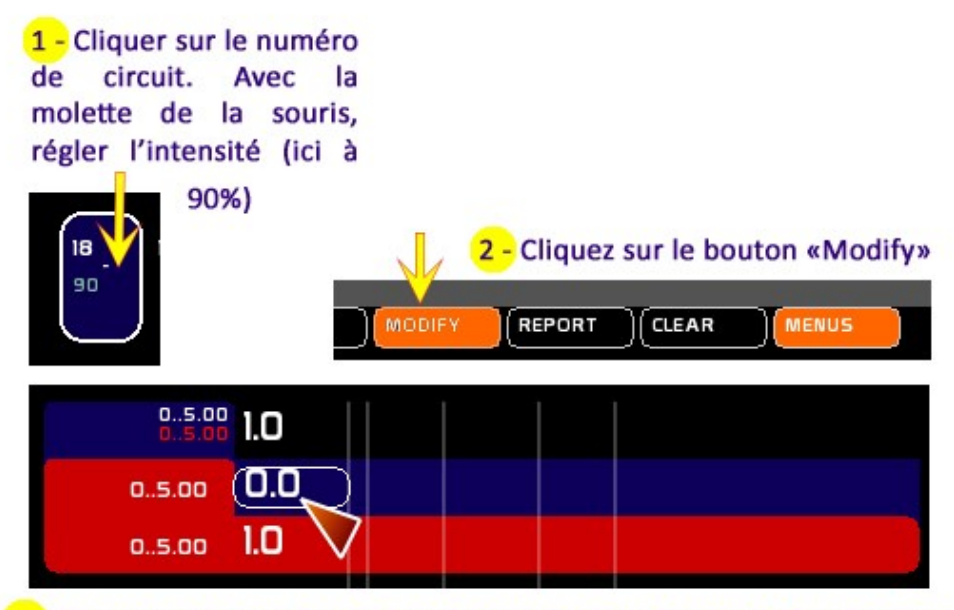

3 - Cliquez sur le numéro de la mémoire (ici la mémoire 0.0) : elle s'entoure d'un liseré blanc. En cliquant, à con, dition que le bouton «Modify» ait été enclenché, vous validez et enregistrez les changements

La mémoire 0.0 est enregistrée, elle enverra le circuit 18 à 90%

### <span id="page-9-1"></span>**Avec son numéro**

Créons la mémoire 0.5 qui contiendra les informations d'extinction de la salle Sélectionnez le circuit 18 et mettez-le à 0. Par la fenêtre NAME (F5), tapez au clavier dans la fenêtre d'édition orange en haut le numéro de la mémoire à créer (ici 0.5) Dans le menu Cuelist, Cliquez sur Create. Une fenêtre clignotante s'ouvre demandant si vous voulez créer la

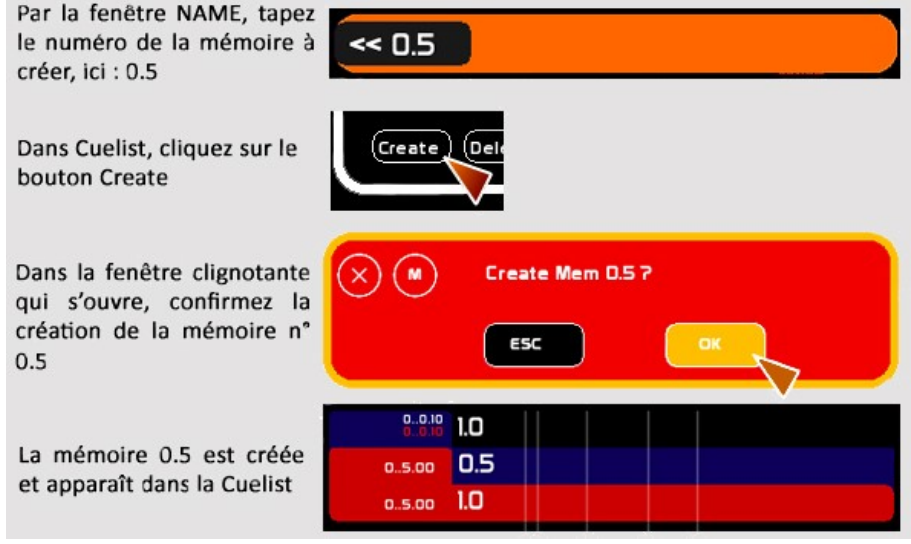

mémoire n° 0.5. Cliquez sur OK

La nouvelle mémoire 0.5 apparaît désormais dans la Cuelist

### <span id="page-10-0"></span>**Avec son Nom**

N'avoir que des numéros de mémoire comme repères, ce n'est pas très pratique. Il est utile de nommer la mémoire de façon à savoir d'un seul coup d'œil de quel effet lumière il s'agit. Nous allons donc nommer la mémoire 0.0 « Lumière Salle » et la mémoire 0.5 « Extinction Salle ». Noter que la fenêtre NAME ne supporte pas les accents ni les caractères spéciaux ni les minuscules. Tout sera donc tapé en majuscules.

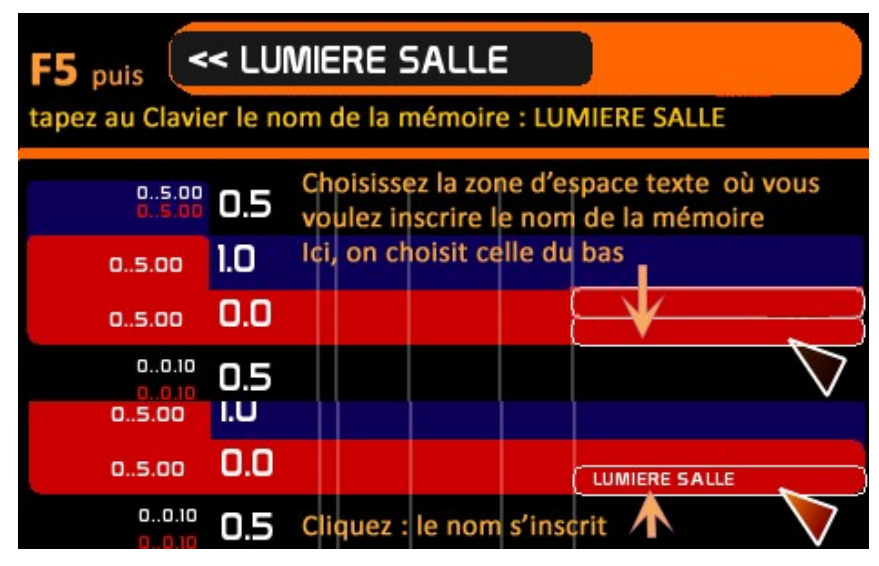

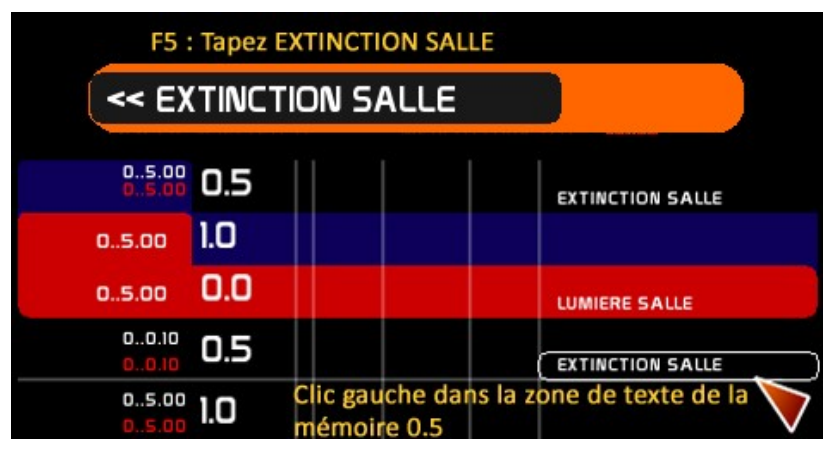

On appelle la fenêtre NAME par le MENU ou par F5

On tape au clavier LUMIERE SALLE

Puis on clique dans l'espace réservé au texte d'information (celui du haut ou celui du bas, comme on veut, sachant que le deuxième espace pourra servir à écrire le TOP (Go). On fait de même pour la

mémoire 0.5 qu'on va appeler EXTINCTION SALLE

**Effacer le nom d'une Mémoire :** Appelez la fenêtre NAME (F5), laissez-la vide, cliquez dans l'espace de texte que vous voulez supprimer. L'ancien texte descriptif disparaît, sans être remplacé.

### <span id="page-10-1"></span>**Avec son temps de montée et de descente**

Au tour des temps de montée et de descente de l'effet lumière.

Pour la mémoire 0.0, il a été décidé de monter la lumière de la salle tout doucement pour chauffer les ampoules en douceur et ne pas les mettre à 90% en un quart de seconde. Le Temps de montée sera de 1 minute et 15 secondes par exemple.

Voilà la syntaxe pour écrire les temps au clavier :

Minutes**..**Secondes**.**DixièmesCentièmes

Soit dans notre cas : **1..15.00**

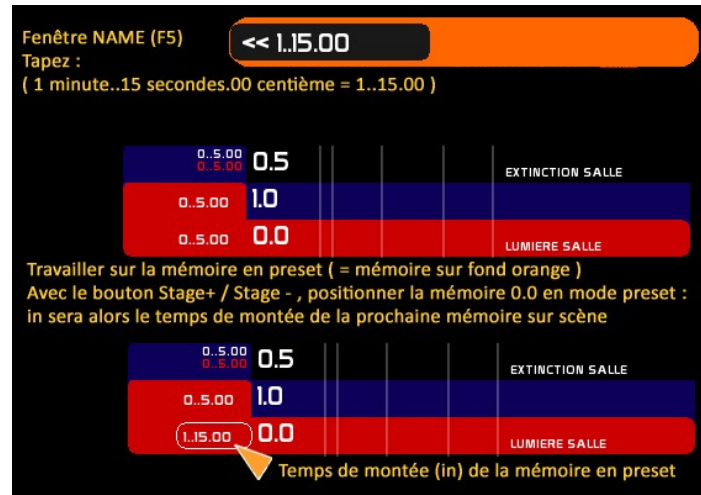

ADEC56 / Octobre 2016 / **Bernard Gapihan** [www.adec56.org](http://www.adec56.org/) On appelle la fenêtre NAME (F5). On tape : 1..15.00. On clique dans la case « in » <span id="page-11-0"></span>**Avec la fenêtre TIME**, on peut aussi affecter des temps de montée et de descente à une mémoire à la souris (appelée via le bouton TIME de la fenêtre MENUS ou en tapant F6)

On règle le temps en choisissant l'unité **1** (minute, seconde, centième : on choisit son unité en cliquant sur le bouton  $\left(\frac{1}{2}n\right)$  et en agissant sur le sélecteur mobile rouge (2) dans le cadran. Le temps s'affiche (3) et on peut l'affecter (AFFECT) à la montée (IN), à la descente (OUT), aux délais de montée et de descente (D.IN et D.OUT). Pour les boutons AFFECT, IN, OUT, D.IN et D.OUT, voir les illustrations suivantes. Une fois le temps affiché, affecté, il suffit de **cliquer sur le numéro de la mémoire dans la fenêtre Cuelist** pour enregistrer ces temps dans la mémoire concernée. Voir ci-dessous le déroulé en images

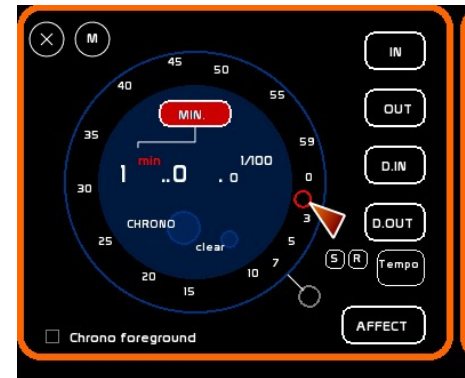

#### **Cadran des minutes**

Avec le curseur de la souris, cliquer-glisser le sélecteur mobile rouge (cercle rouge) sur les valeurs du cadran. Ajustez jusqu'à ce que la valeur que vous souhaitez s'affiche sur la ligne des temps au centre du cadran.

Ici, on vient d'afficher : 1 minute = 1..

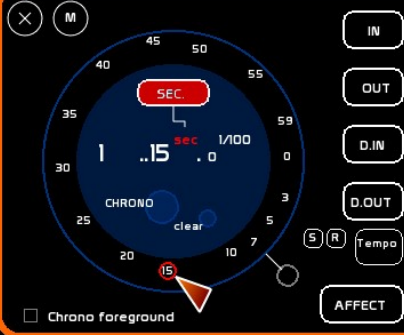

#### **Cadran des secondes**

On clique sur le bouton MIN. et le cadran suivant, celui des secondes, s'affiche : Même procédure avec le sélecteur mobi rouge. On place le curseur sur la valeur 15 du cadran

Ici, on vient donc d'afficher : 15 secondes soit:  $15.$ 

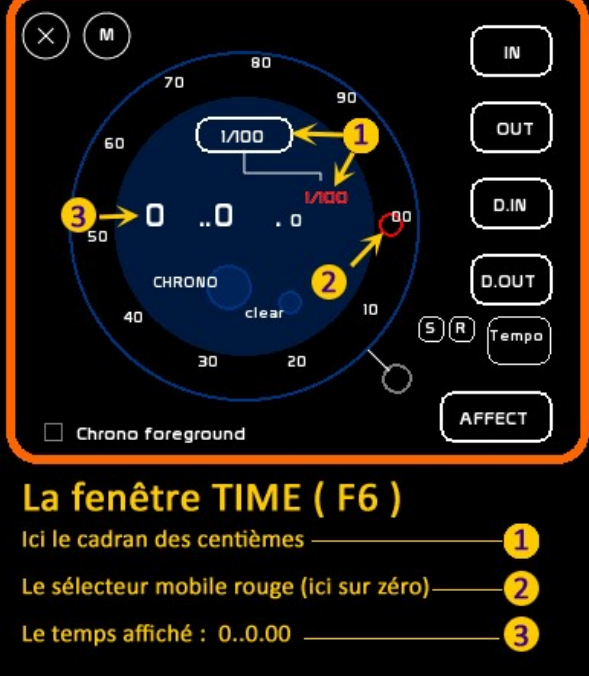

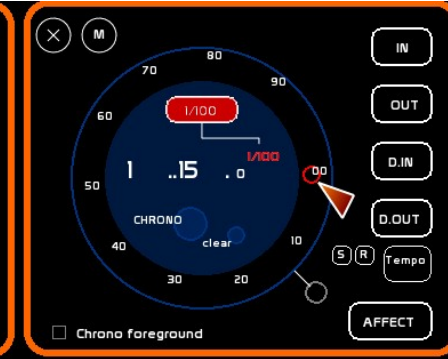

#### Cadran des centièmes

On clique sur le bouton SEC. et le cadran suivant, celui des centièmes s'affiche :

Même procédure Ici on le laisse à zéro<br>Le temps affiché est : 1..15.00

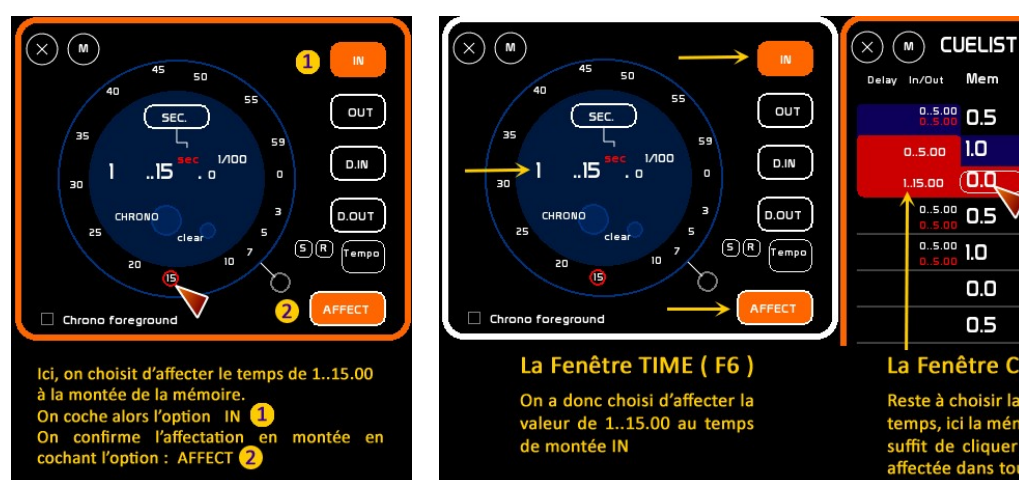

 $1.15.00$ In/Out Mem  $6p11$  $0.5.00$  0.5 **EXTINCTION SALLE**  $0.500$  1.0 .is.oo (0.Q MIERE SALLE <sup>0.5.00</sup> 0.5 **EXTINCTION SALLE**  $0.5.00$  1.0 0.O LUMIERE SALLE  $0.5$ **EXTINCTION SALLE** 

La Fenêtre Cuelist ou Séquentiel (F9)

Reste à choisir la mémoire à laquelle on affecte ce temps, ici la mémoire en Preset n° 0.0. Pour cela, il suffit de cliquer sur son numéro et la valeur est<br>affectée dans tous les secteurs sélectionnés (ici IN) Version 01/10/2016 Fiche N° 10-1-3 **La Conduite Lumière : WhiteCat : une conduite Lumière de base** On aurait pu cocher aussi l'option OUT et ce temps aurait alors aussi été affecté à la descente (OUT) dans la mémoire 0.0

On a donc décidé ici de faire monter la mémoire 0.0, nommée « Lumière Salle », tout doucement en 1 minute et 15 secondes.

La prochaine mémoire sera la mémoire nº 0.5 qui correspond au NOIR (tous circuits à 0) et qui correspond donc aussi à l'extinction de la salle (commandée ici également par WhiteCat sur le circuit 18).

Nous allons affecter (IN et OUT) un temps de 30 secondes à la descente de la mémoire active 0.0 et à la montée de la mémoire en Preset 0.5, ainsi :

Voilà, la lumière dans la salle va descendre doucement en 30 secondes.

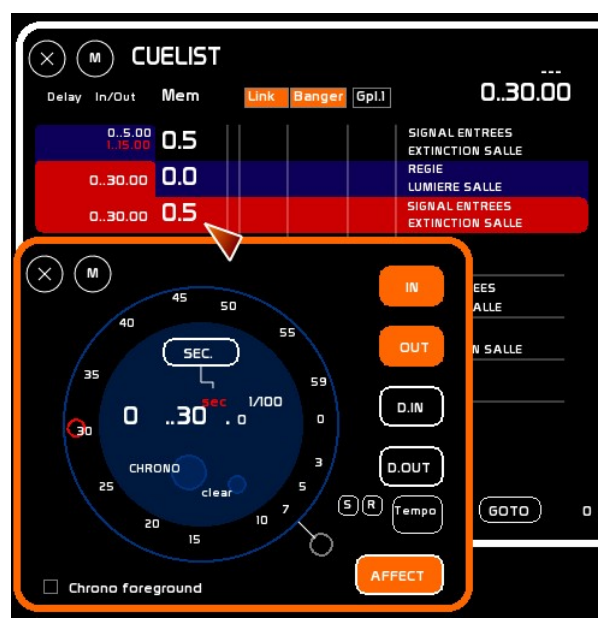

# <span id="page-12-0"></span>**Avec son temps de délai à la montée et à la descente**

Même procédure qu'au chapitre précédent, sauf qu'on sélectionne les boutons des options correspondantes dans la fenêtre TIME, à savoir :

#### **D.IN D.OUT**

Les temps s'affichent alors dans les cases correspondantes dans les colonnes de gauche du séquentiel : voir image ci-contre, quand on clique, comme tout à l'heure sur le numéro de la mémoire.

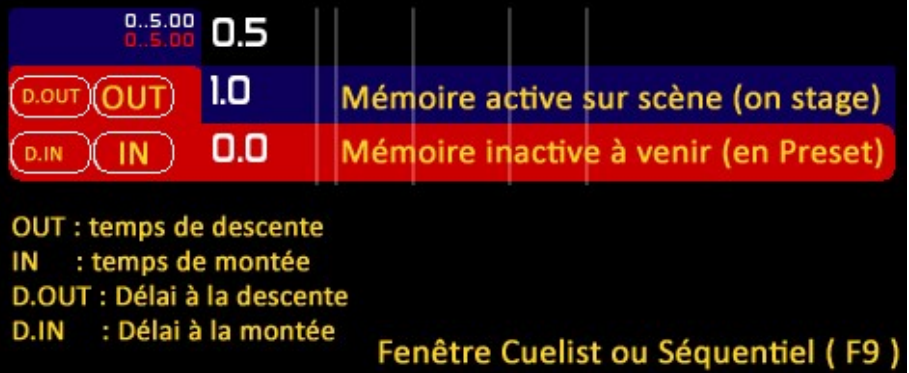

# <span id="page-12-1"></span>**Avec son Top (ou Go)**

Appelez la fenêtre NAME avec F5 ou par le bouton NAME de la fenêtre **MENUS** 

Tapez au clavier le nom que vous vous voulez donner à votre TOP Puis cliquez dans la case Texte que vous avez choisi de réserver aux TOP dans la ligne de mémoire. Le nom du TOP s'y inscrit.

Inscrivez tous vos TOP au même endroit dans toutes les mémoires Ici, par exemple, tous les TOP seront inscrits dans la ligne de

texte du haut pour toutes les mémoires.

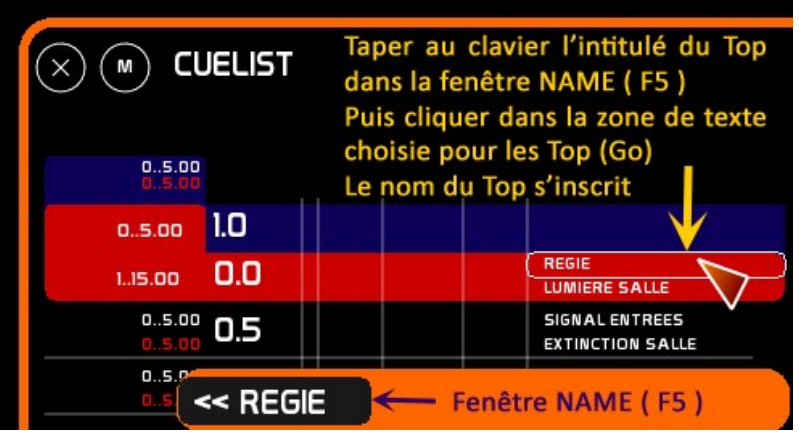

Version 01/10/2016 Fiche N° 10-1-3 **La Conduite Lumière : WhiteCat : une conduite Lumière de base** Pour la mémoire 0.5, le TOP correspondra à un signal des personnes aux entrées : le TOP sera SIGNAL ENTREE

On peut aussi faire précéder par « Go » tous les noms des TOP pour en faciliter le repérage et la lecture immédiate sur la bonne ligne : Ainsi ce qui commence par Go est le TOP et ce qui ne commence pas par Go est la description du contenu de la mémoire.

Chacun trouvera la façon de faire qui lui convient le mieux…

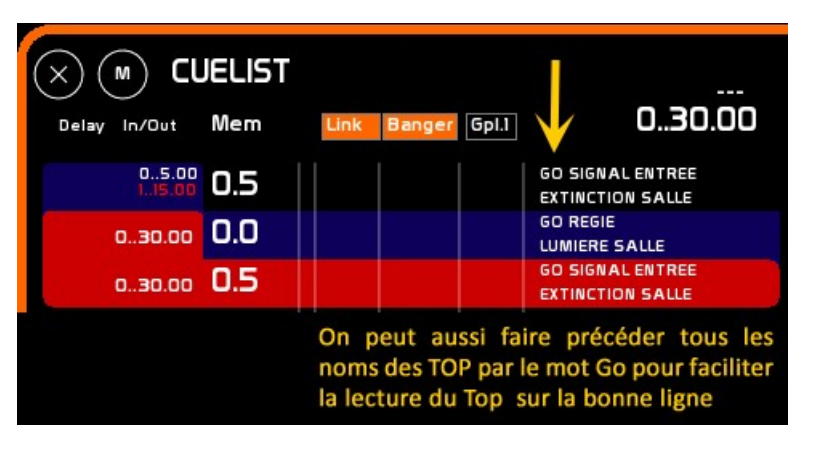

# <span id="page-13-0"></span>**Avec les Auto-Go qui lui sont ou non associés**

Un autoGo (à ne pas confondre avec un Ostrogoth : ça ne fera pas le même effet) est un Go automatisé qui enchaîne deux mémoires. La mémoire possédant un AutoGo va enchaîner automatiquement la mémoire suivante (celle qui est en Preset) en tenant compte des temps de délai et des temps IN / OUT qui auront été rentrés.

Le symbole indiquant qu'une mémoire possède un AutoGo est :

#### **Pour attribuer un AutoGo à une mémoire**,

Il suffit de cliquer dans la colonne **Link** (1) sur la ligne de la mémoire. Une boîte de dialogue s'ouvre, demandant la confirmation du lien de cette mémoire avec la suivante. Répondre OK **2** Le symbole apparaît dans la colonne Link de la mémoire en

question (3)

L'AutoGo est actif

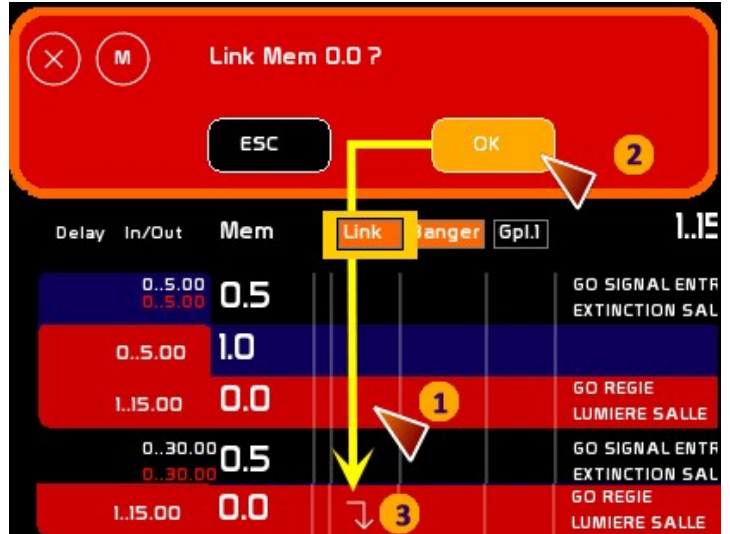

ユ

**Pour annuler l'AutoGo**, cliquez sur le symbole présent dans la colonne **Link**

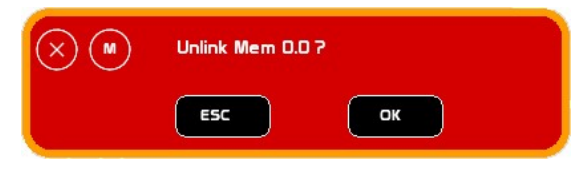

Une boîte de dialogue s'ouvre vous demandant de confirmer la suppression du lien de cette mémoire avec la suivante Cliquez sur OK Le symbole disparaît, l'AutoGo aussi.

# <span id="page-14-0"></span>**Avec les effets de son qui lui sont associés Enchâssement dans la mémoire**

On suppose que vous avez lu le chapitre sur la fenêtre AudioPlayers, configuré vos Bangers et placé vos fichiers Audio au bon endroit dans l'arborescence de WhiteCat. Sinon voir [La Fenêtre AudioPlayers.](#page-4-0)

Si oui, il vous reste simplement à enchâsser un Banger dans l'effet Lumière c'est-à-dire dans la mémoire de votre choix. On suppose aussi que vous avez disposé vos fichiers audio dans l'ordre, car c'est le numéro du Banger qui va être appelé dans la mémoire.

Pour appeler un fichier audio depuis une mémoire, il suffit de renseigner le

numéro du Banger dans la fenêtre NAME (F5), puis de cliquer dans la colonne Banger du Séquentiel (Cuelist, F6) sur la ligne correspondant à la mémoire de votre choix. Une boîte de dialogue s'ouvre vous demandant si vous voulez affecter le Banger n° XX à la mémoire n° X.X Cliquez sur OK

Le numéro du Banger apparaît dans la colonne Banger sur la ligne de la mémoire en question. Quand la mémoire sera ON STAGE, le Banger sera lancé dans les conditions de sa configuration.

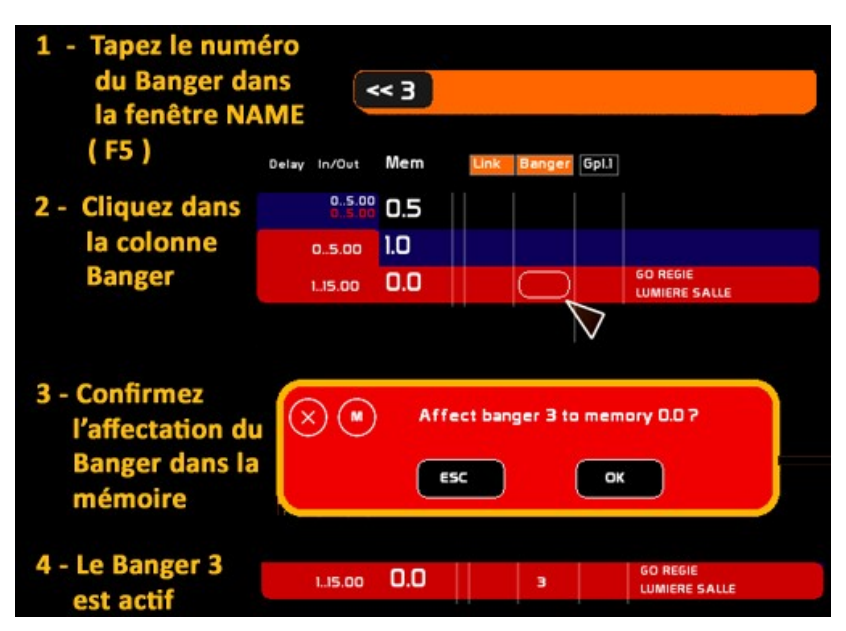

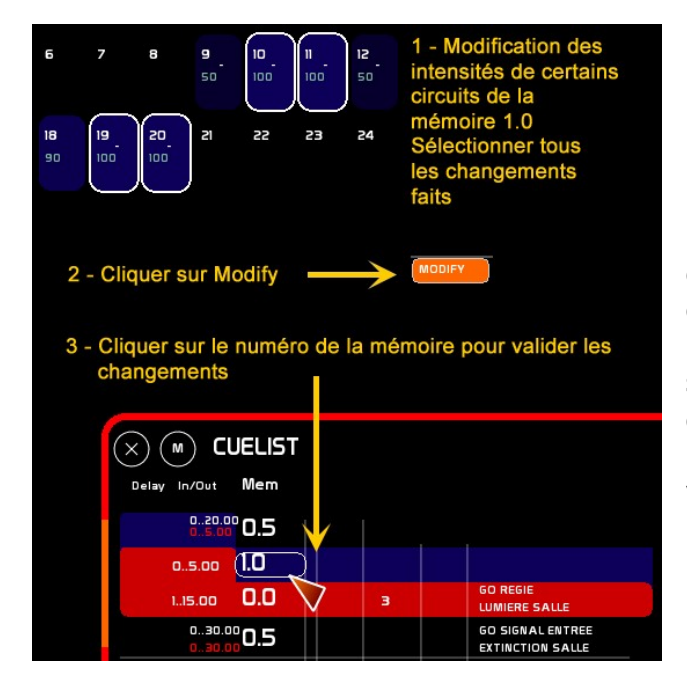

# <span id="page-14-1"></span>**Modifier une mémoire**

Pour modifier les intensités enregistrées d'une mémoire (active sur la scène ou en Preset), il est possible de modifier les intensités des circuits désirés avec la mollette de la souris, (ou d'ajouter/supprimer des circuits). Laisser sélectionnés tous les circuits ayant subi un changement puis cliquez sur **Modify** ( F2 ), puis cliquez sur le numéro de la mémoire pour valider les changements.

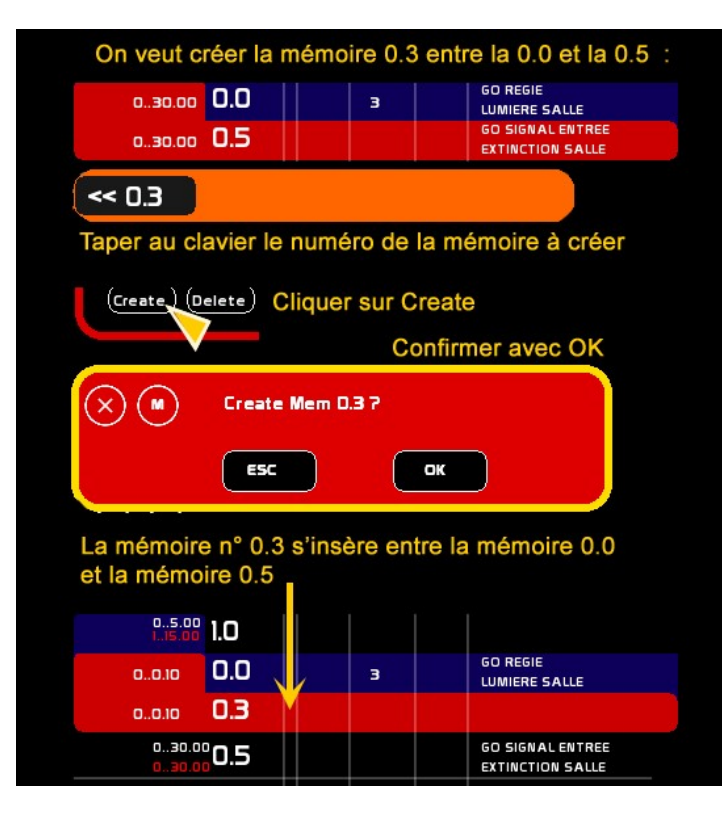

# <span id="page-15-0"></span>**Insérer une mémoire**

Pour insérer une mémoire supplémentaire, il faut taper son numéro dans la fenêtre de texte (ou fenêtre **NAME** ( F5 )) puis cliquer sur le bouton **Create** dans la fenêtre Cuelist, confirmer la création de la mémoire en cliquant sur **OK** dans la boîte de dialogue clignotante qui s'ouvre. La nouvelle mémoire s'insère dans l'ordre dans le séquentiel des mémoires.

# <span id="page-15-1"></span>**Copier le contenu d'une mémoire**

Pour copier le contenu entier d'une mémoire existante vers une nouvelle mémoire, taper le numéro de la mémoire à copier puis faire CTRL + C. Le numéro de la mémoire à copier disparaît (mais il est présent dans le retour d'information : (mem. to copy : 0.0). Taper le numéro de la mémoire jumelle. Faire CTRL + V. Confirmer par OK le fait que vous voulez créer la mémoire jumelle à partir de la mémoire à copier.

La nouvelle mémoire, clone de la première s'insère dans l'ordre dans le séquentiel avec tous les attributs de la mémoire dont elle est issue.

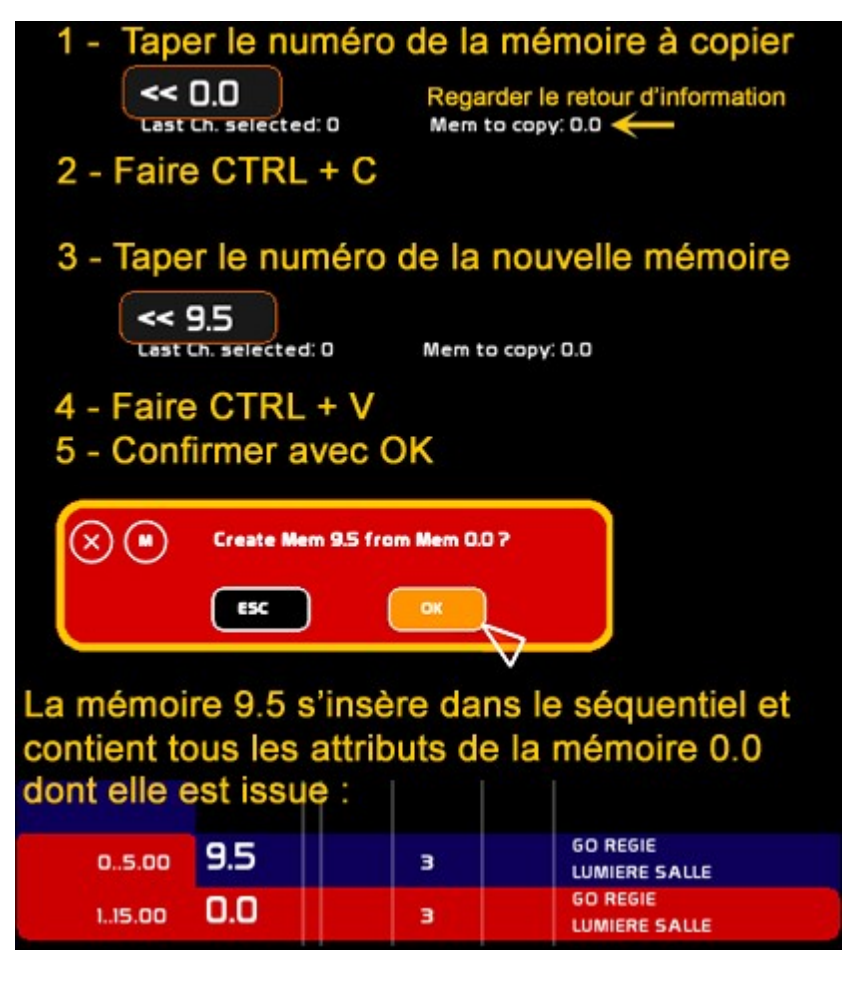

# <span id="page-16-0"></span>**Effacer une mémoire**

Taper le numéro de la mémoire Cliquer sur le bouton **Delete** dans la fenêtre **Cuelist**

Cliquer sur **OK** pour confirmer la suppression La mémoire a disparu de la liste du séquentiel

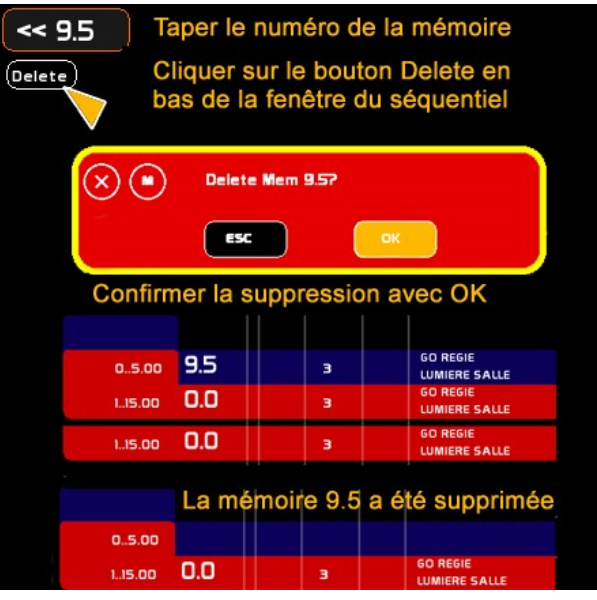

# <span id="page-16-1"></span>**Sauvegarder une conduite**

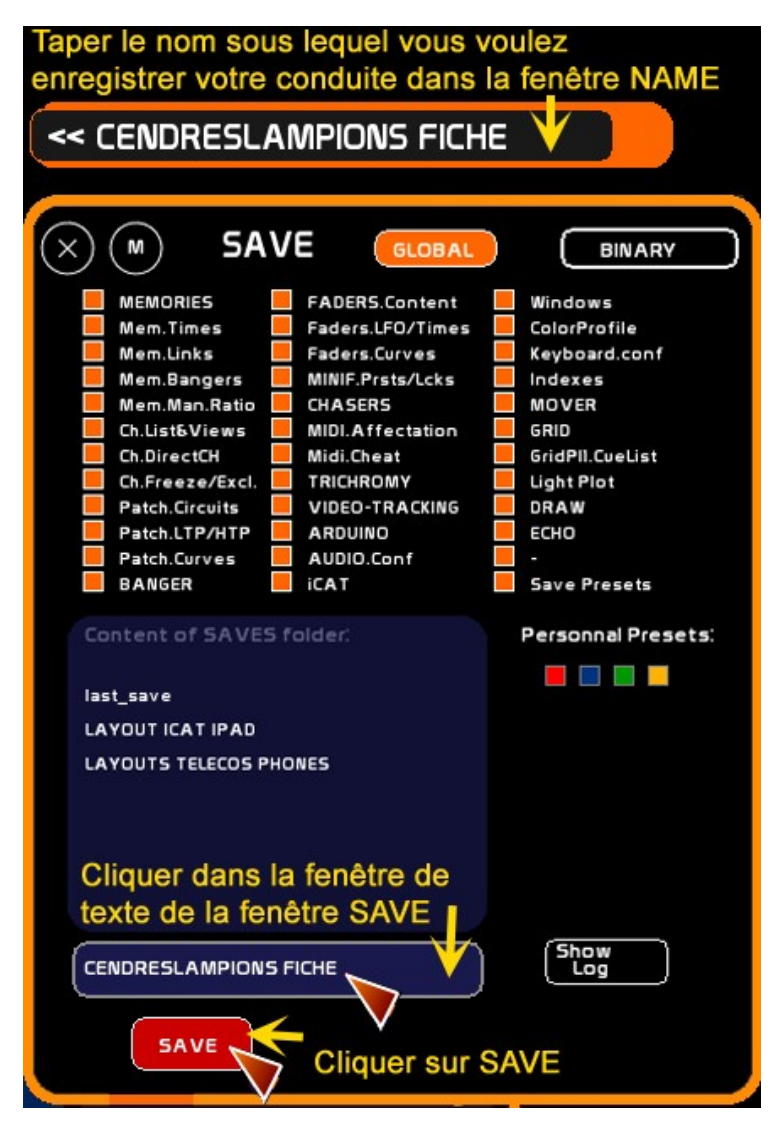

### <span id="page-16-2"></span>**La fenêtre SAVE**

On appelle la fenêtre SAVE par le bouton SAVE du menu Menus

Le mode Global sauve la totalité de la conduite (vous pouvez, si vous le souhaitez, décocher des options).

Pour effectuer une sauvegarde sur votre disque dur de la conduite en cours, tapez son nom dans la fenêtre de saisie de NAME puis cliquez dans la case de saisie de texte de la fenêtre SAVE. Le nom s'inscrit dans la case. Cliquez sur le bouton SAVE.

Votre conduite est sauvegardée sur votre disque dur.

Allons voir.

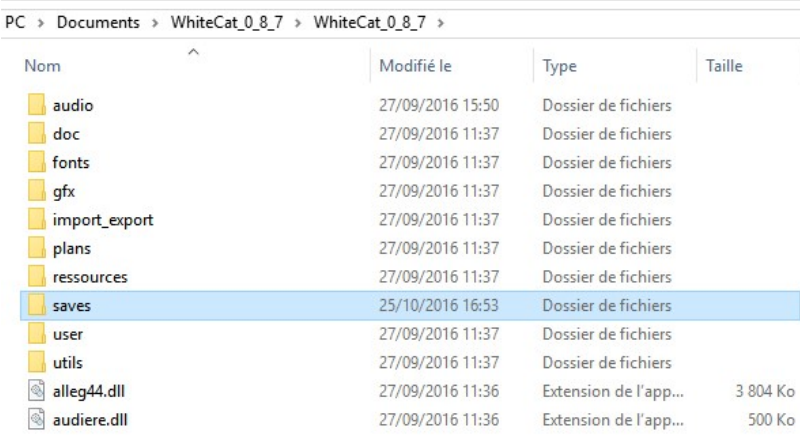

Les sauvegardes se trouvent dans le menu **saves** de l'arborescence de WhiteCat. Double-cliquez sur le dossier « **saves** ».

« CENDRESLAMPIONS FICHE » s'y trouve bien désormais :

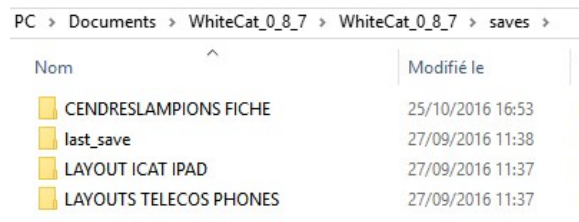

Revenons à WhiteCat et ouvrons à nouveau la fenêtre SAVE

Notre « CENDRELAMPIONS FICHE » y figure désormais dans la liste (qui comporte un ascenseur avec + et – pour voyager dans le dossier **saves** de votre ordinateur.

### <span id="page-17-0"></span>**Charger une conduite (avec la fenêtre SAVE également)**

Pour charger une conduite depuis votre disque dur, dans l'arborescence '**saves**' de WhiteCat,

Ouvrez la fenêtre SAVE par Menus puis cliquez sur le nom de votre conduite qui apparaît dans la liste (si votre conduite n'apparaît pas, c'est sans doute que bous ne l'avez pas mise au bon endroit, voir plus haut les arborescences).

Quand vous cliquez, son nom apparaît dans la fenêtre d'édition de texte de la fenêtre SAVE. Cliquez alors sur le bouton LOAD.

La conduite se charge et vous pouvez la visualiser dans la fenêtre Cuelist.

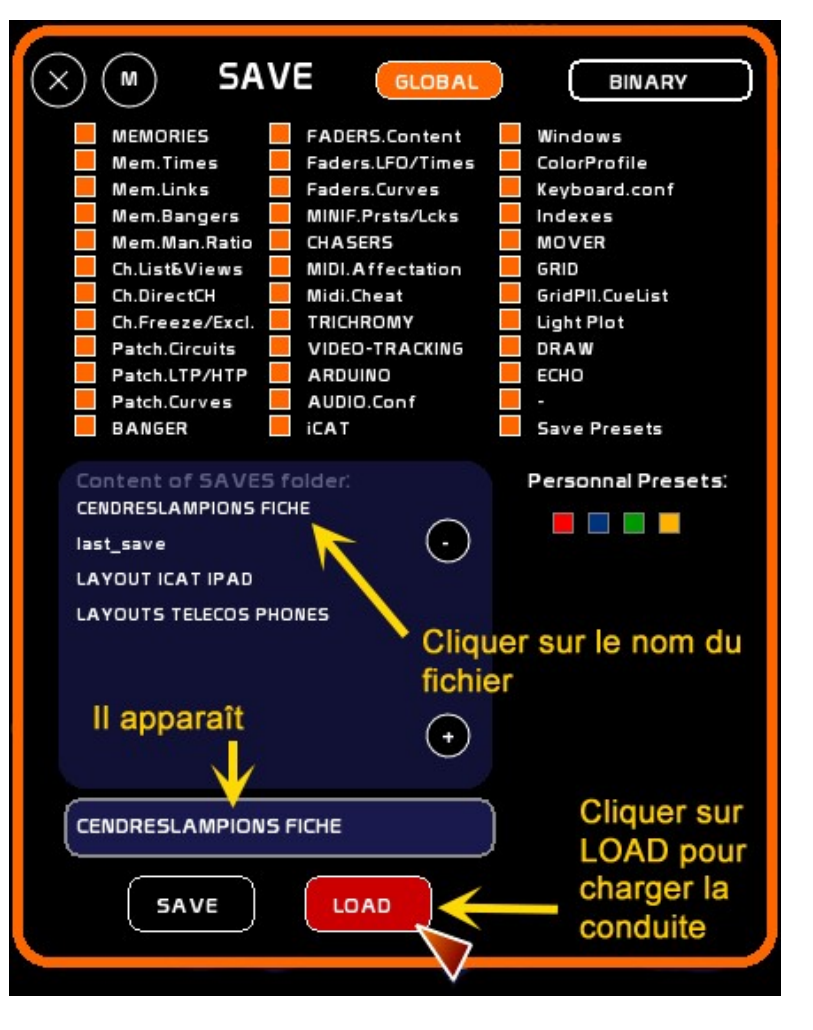

### <span id="page-18-0"></span>**La mémoire de travail : last\_save**

Lorsque vous quittez WhiteCat, ou lorsque vous sauvegardez une conduite, WhiteCat enregistre toujours une sauvegarde de travail qui correspond à l'état du travail au moment de quitter : c'est qui s'appelle la **mémoire de travail**.

**C'est aussi ce qui est chargé par défaut à chaque démarrage de WhiteCat**.

Cette info est visible en haut au centre de l'interface de WhiteCat, qui indique la conduite active et son chemin.

Last save / SAVE: A complete New show

Cette sauvegarde est systématiquement effectuée dans le fichier appelé '**last\_save**', et n'affecte donc jamais les sauvegardes de conduites que vous avez faites sous un autre nom sur votre disque dur.

# <span id="page-18-1"></span>**Quelques raccourcis claviers\_\_\_\_\_\_\_\_\_\_**

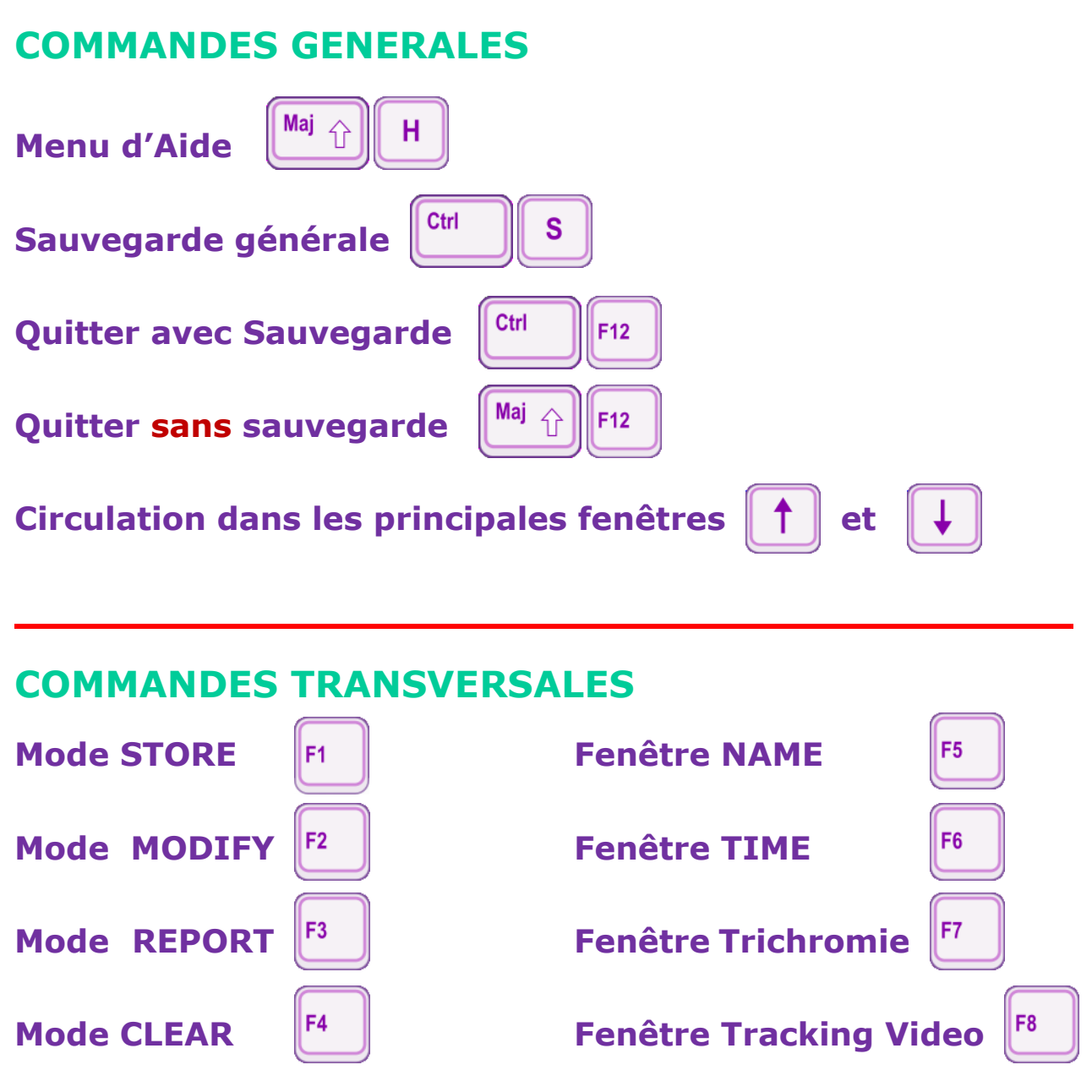

ADEC56 / Octobre 2016 / **Bernard Gapihan** [www.adec56.org](http://www.adec56.org/)

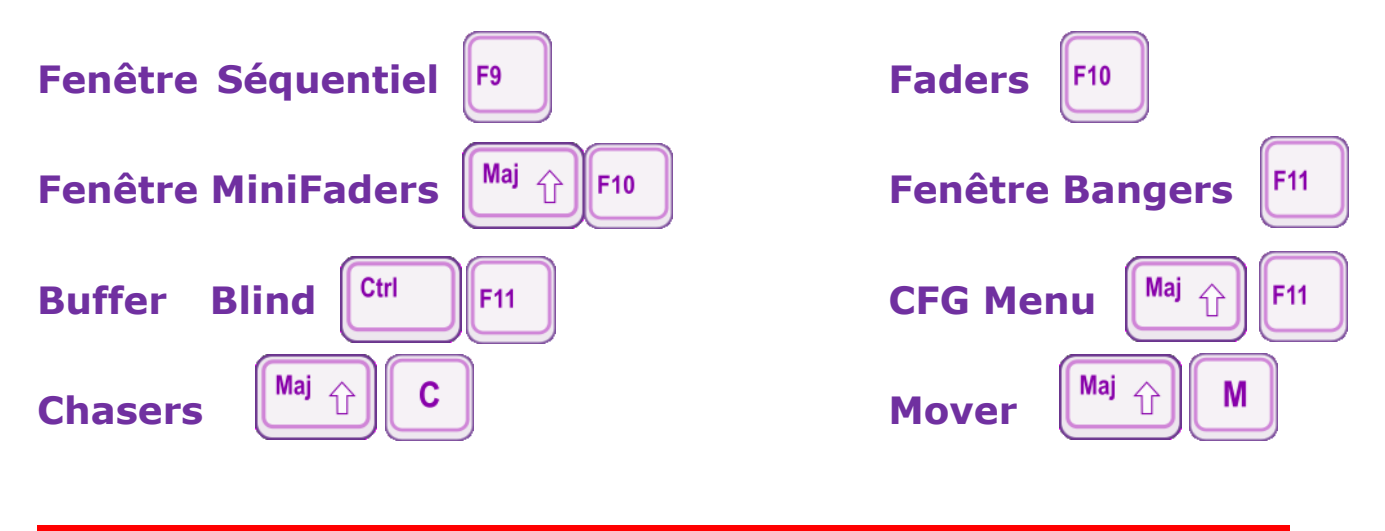

# **MANIPULATIONS DES CIRCUITS**

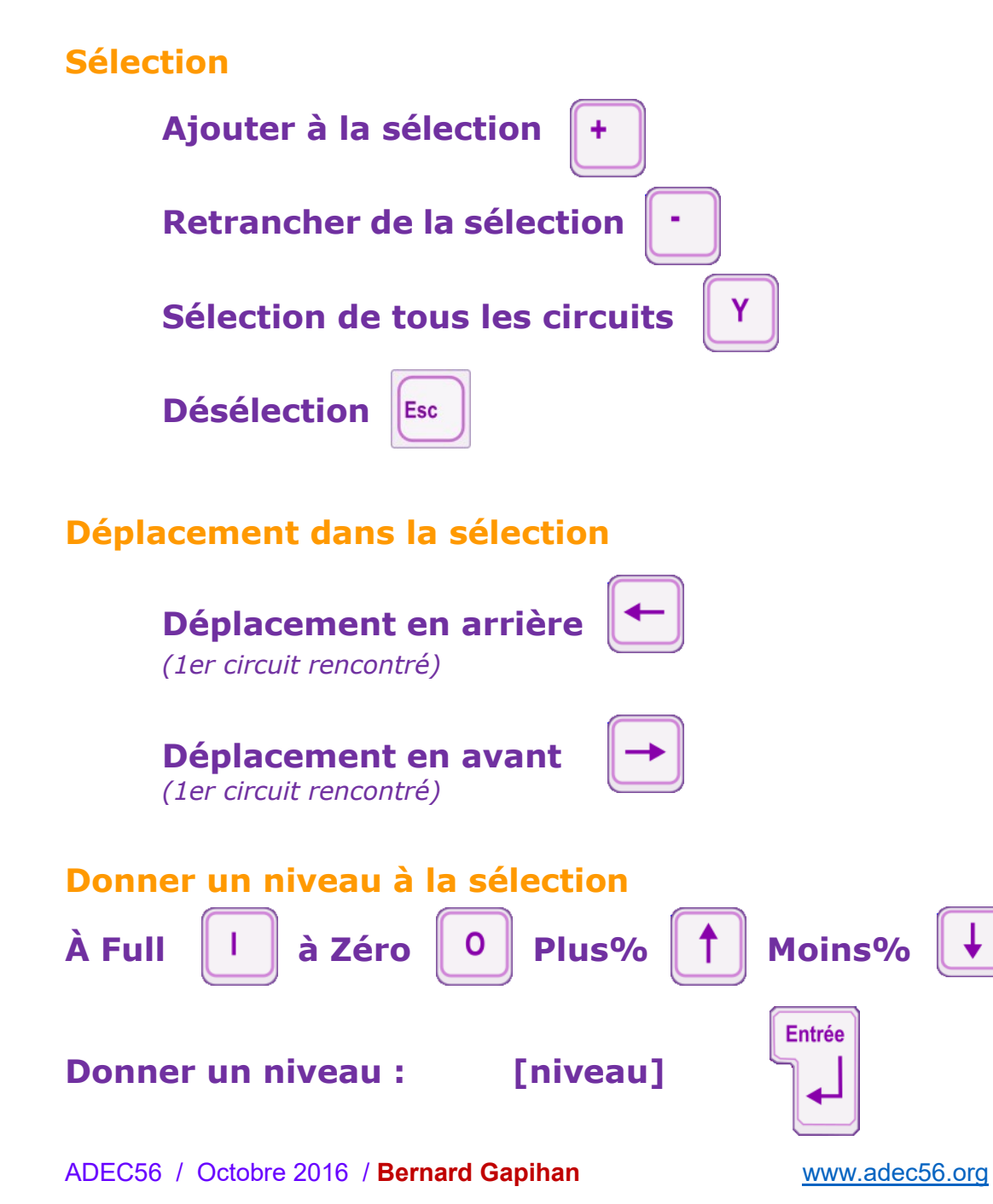

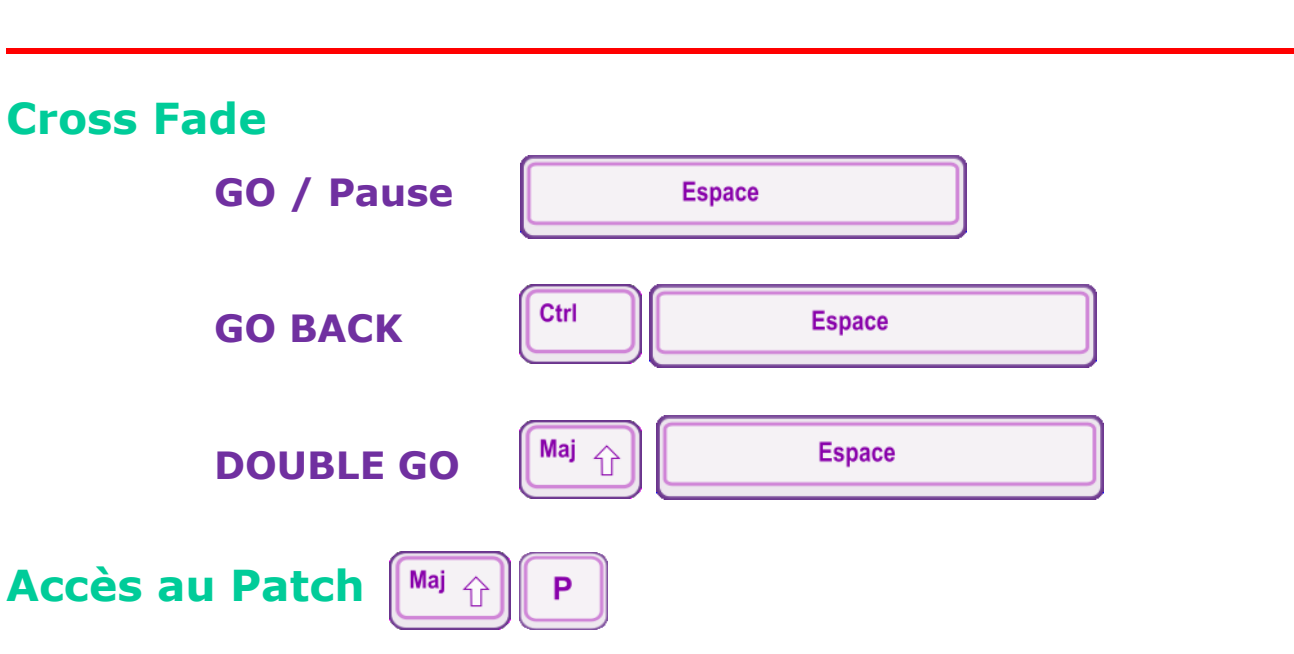

**\_\_\_\_\_\_\_\_\_\_\_\_\_\_\_\_\_\_\_\_\_\_\_\_\_\_\_\_\_\_\_\_\_\_\_\_**

# <span id="page-20-0"></span>**Les liens vers WhiteCat**

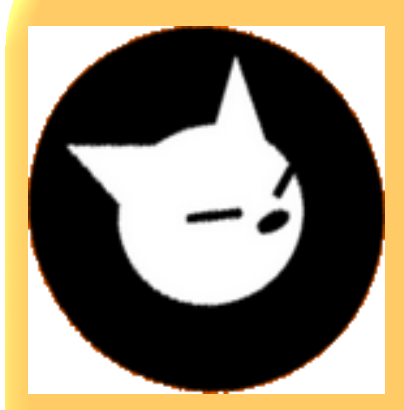

**White Cat** est un logiciel pour le contrôle des lumières en danse, théâtre et concert.

Il est orienté éclairage traditionnel, mais intégrera à terme un module dédié aux asservis.

Il a été créé par Christoph Guillermet et succède à Schwartzpeter. Il s'agit d'un logiciel libre, open source, et qui est donc complété, amélioré par toute une communauté de testeurs et d'éclairagistes. De nombreuses vidéos, nombreux tutoriels, des aides à l'utilisation en format PDF, en version complète ou en version légère, minimale, sont disponibles sur le site de Christoph Guillermet et de WhiteCat :

**WhiteCat**: <http://le-chat-noir-numerique.fr/>

Le **Wiki** de WhiteCat:<http://www.le-chat-noir-numerique.fr/whitecat/dokuwiki/doku.php>

Le **Forum** de WhiteCat:<http://www.le-chat-noir-numerique.fr/forums/>

Un **grand merci et un grand bravo à Christoph Guillermet**, ainsi qu'à toute la communauté qui travaille sur WhiteCat !!!